Venta

Webcome!

**To the ETS – Password Reset Online Training Course**

> Clients have the ability to change passwords at any time through the automated password reset process. As a best practice, Clients are required to resets their passwords using the automated system within FTS.

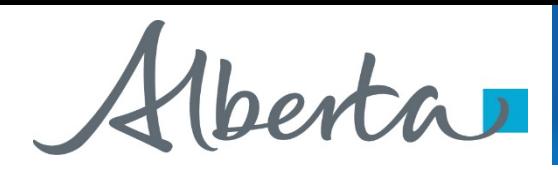

## **Revision Page**

## **Revisions Table**

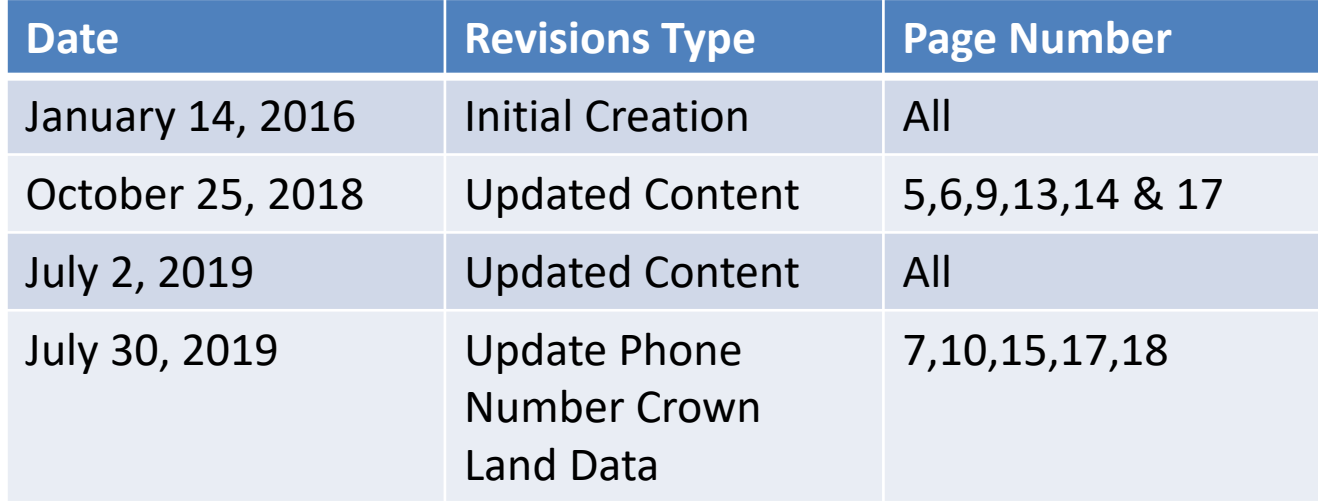

Hleerta

# **Introduction**

#### **In this module, you will learn how to:**

- Setup Security Questions
- Perform Client Account Password Resets
- ETS Support Contacts for *No Access* Screen

## **Pre-requisite modules:**

- **ETS Account Set up and Preferences**
- ETS Client Account Set up and Maintenance

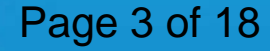

Hberta

## **Setting up Security Questions**

### **Logon to ETS**

## **Electronic Transfer System**

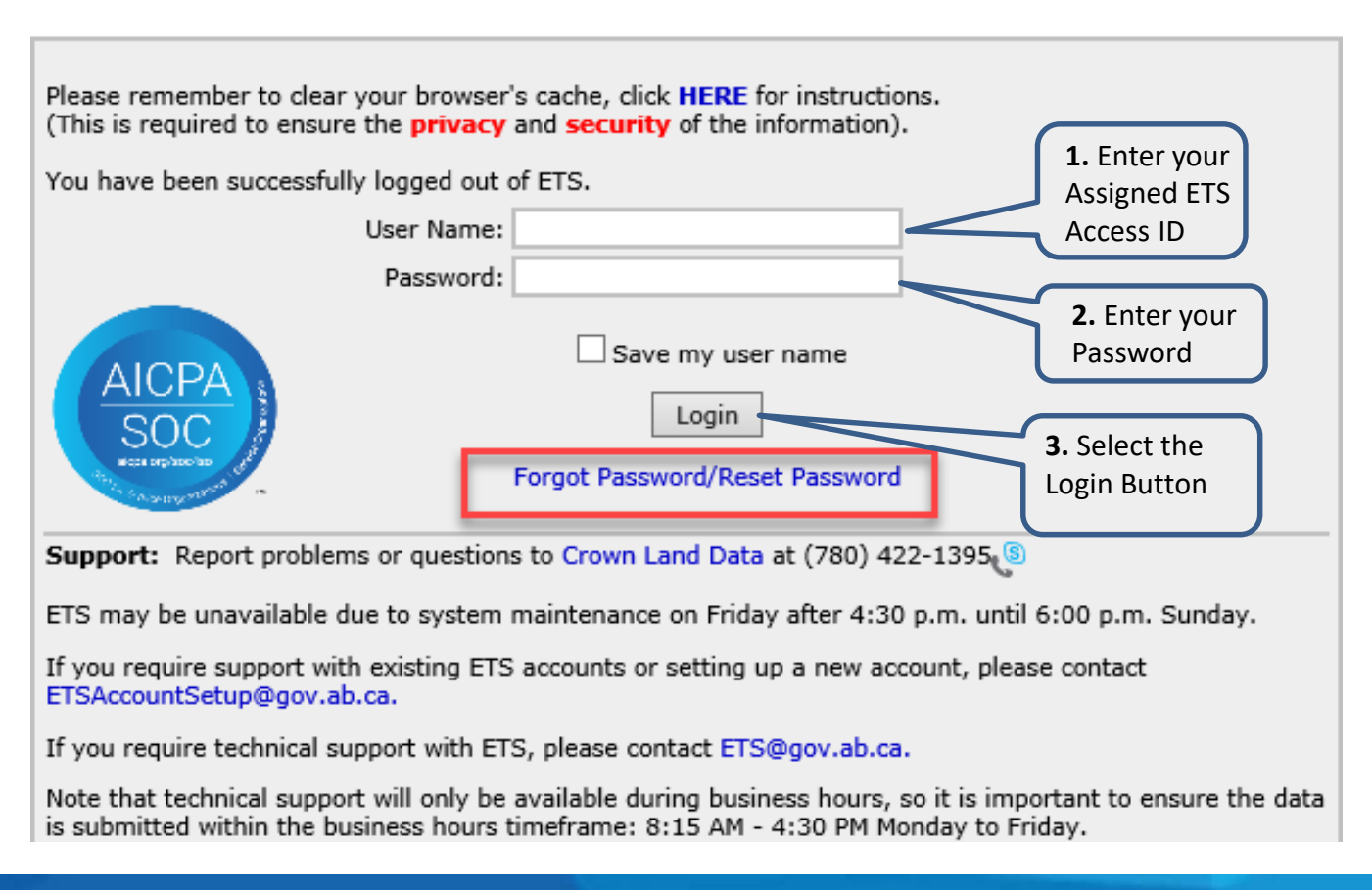

Henta

Account

**Security Questions** 

# **Setup Security Questions**

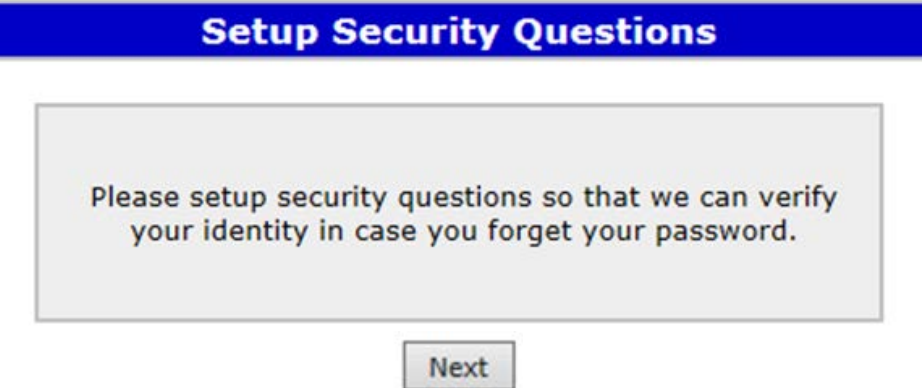

Upon successful login to ETS, users will be asked to setup the security questions. This message will **only** be displayed if the Security Questions are **not set up**.

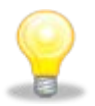

**NOTE:** In addition to the above, you can change your Preferences Security Questions by accessing Security Questions Description under your Account Node on the menu option. Change Password

Clicking on the *Next* button or the menu option will display the following screen on the next page:

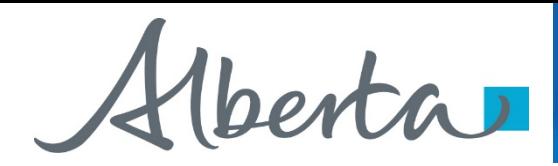

The following screen will populate for a **Account User**.

#### **Setup Security Questions (Step 1)**

Please verify your information below.

If it is not correct, please contact **your Site Administrator** (the owner of EN1234 account). If it is correct, please click Next.

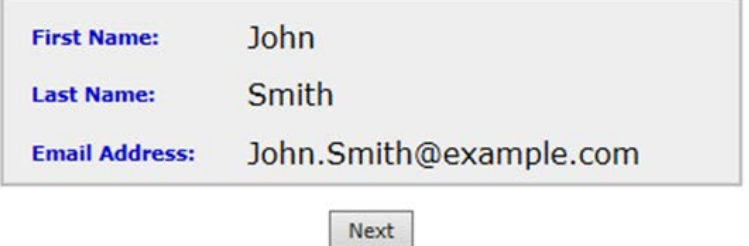

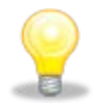

**NOTE:** If the user is a Site Administrator, the text above will inform the user to contact Crown Land Data. (*See next page*)

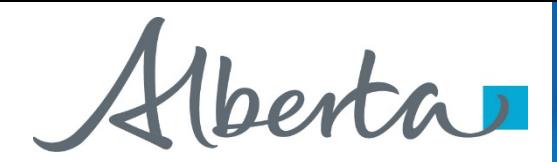

The following screen will populate for a **Site Administrator**.

## **Setup Security Questions (Step 1)**

Please verify your information below. If it is not correct, please contact Crown Land Data @(780) 644-2300 If it is correct, please click Next.

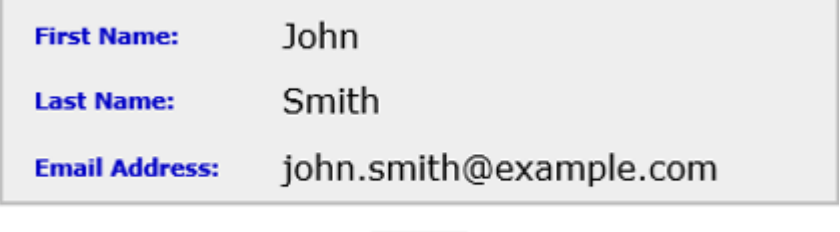

Next

Clicking on the *Next* button will send an email to the user.

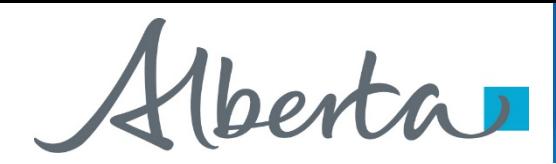

## **Setup Security Questions (Step 2)**

Please do not close the browser. Please check your email. A 6 digit code has been sent to you. Please enter the code you received in the email.

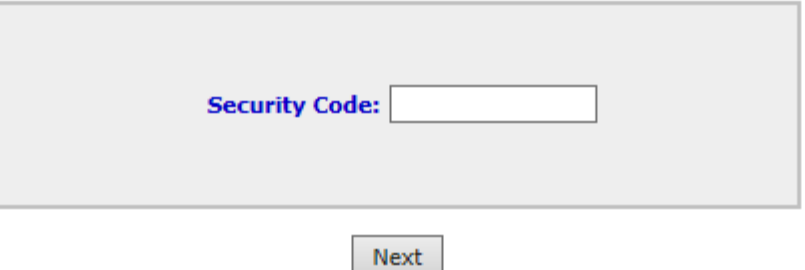

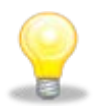

**NOTE:** Please **DO NOT** close the browser.

The user enters the 6 digit security code received in the e-mail and clicks on *Next*. Once the security code is validated, the following screen on the next page will be displayed:

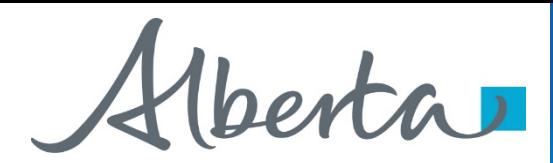

### **Setup Security Questions (Step 3)**

Please select 3 different questions and 3 different answers. The answers are not case sensitive.

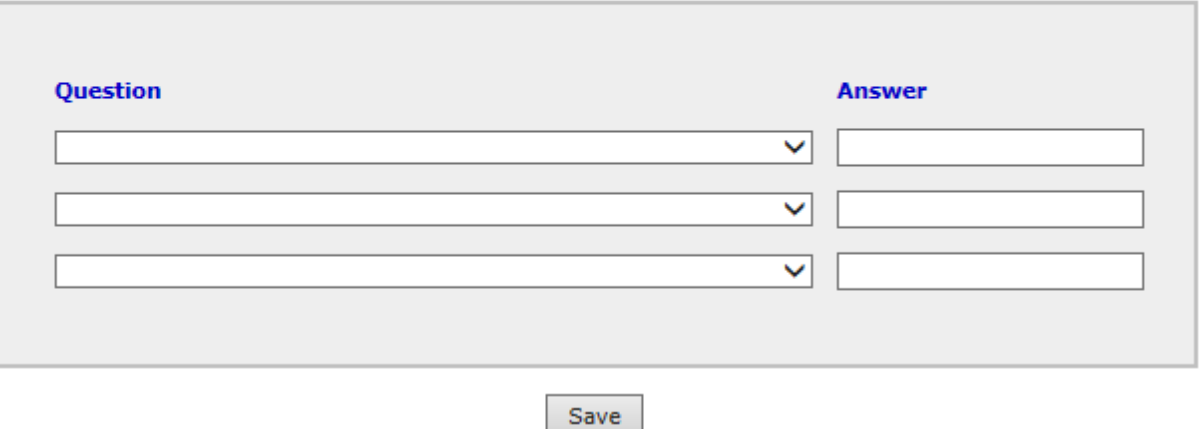

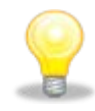

**NOTE:** ETS will require the users to select three security questions from a predefined list of questions. The user must select a different question for each dropdown and each of the answers must be different from each other. The answer must be a minimum of two characters in length.

Alberta

## **Password Reset**

### **Electronic Transfer System**

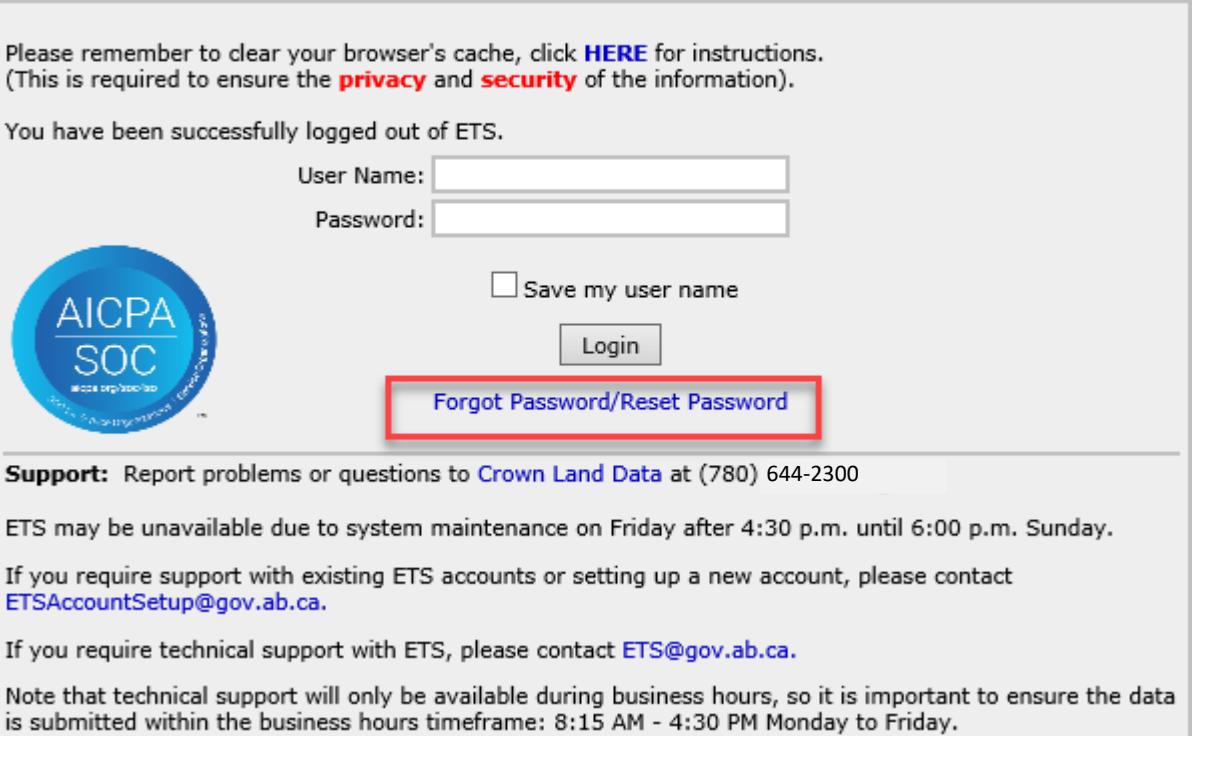

Clicking on the *Forgot Password/Reset Password* link will take you to the *Setup Security Questions* screen.

## Page 10 of 18

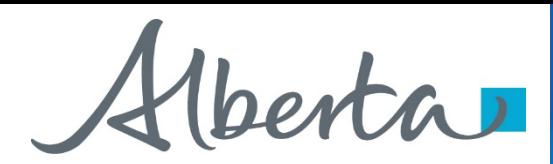

#### **Reset Password (Step 1)**

Please provide values for all of the following fields

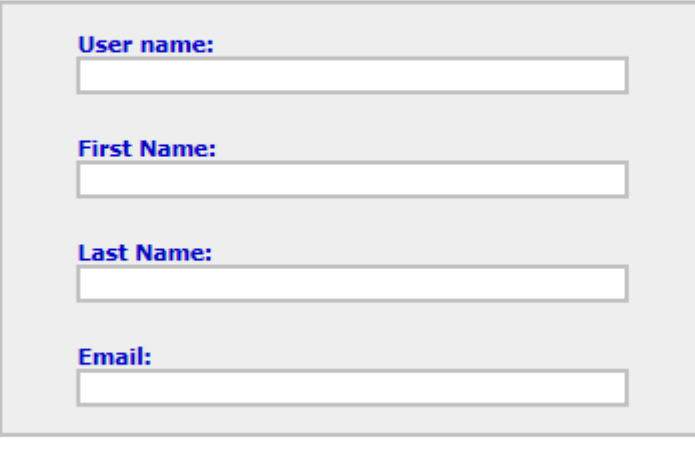

#### **Next**

The user will be required to enter all of the above information. If any of the entered information is incorrect, a generic message saying "Invalid Data" will be displayed in red at the top of this screen. After four unsuccessful attempts the user will be redirected to the *No Access* screen (see page 17).

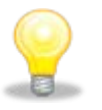

**NOTE:** Your User Name is your account access ID. Example: ED2308\_JD

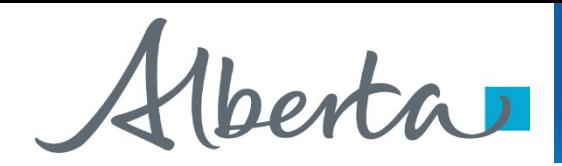

If all information is correct the user will be emailed a 6 digit security code and ETS will display the following screen:

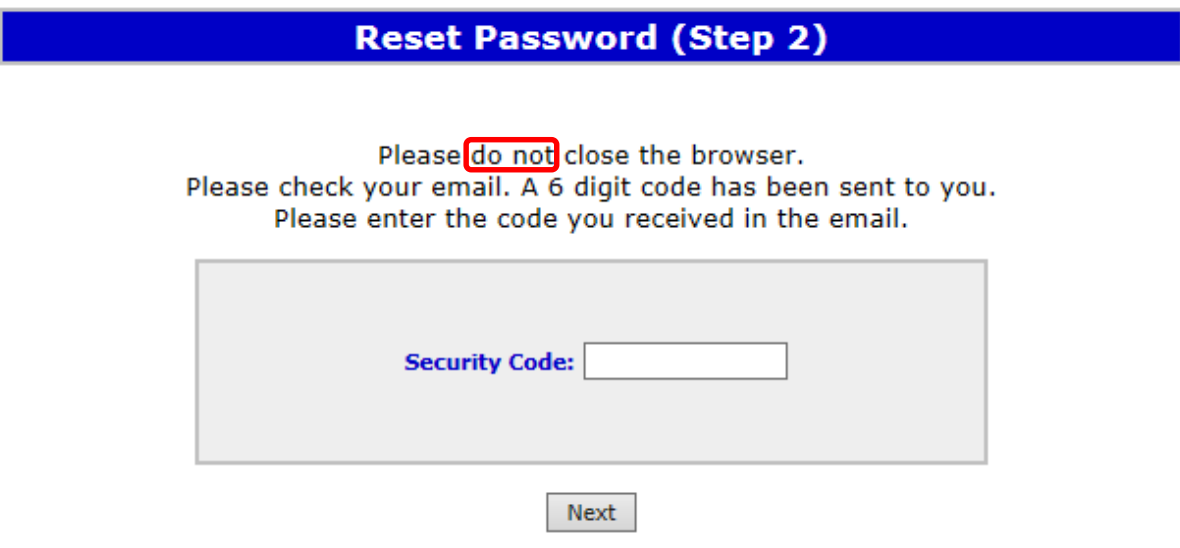

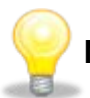

**NOTE:** Please **DO NOT** close the browser.

The user enters the 6 digit security code received from the e-mail and clicks on *Next*. After four unsuccessful attempts the user will be redirected to the *No Access* screen (see page 17).

If the Security Code is correct, ETS will retrieve questions stored for the specified user and the screen on the next page will be displayed.

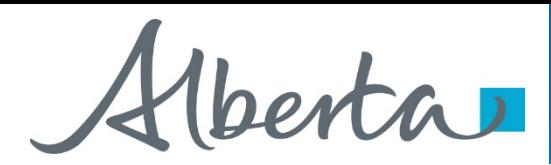

### **Reset Password (Step 3)**

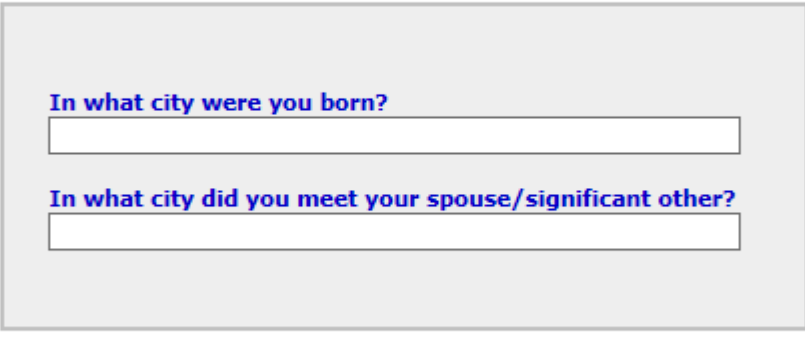

Next

This screen will randomly display two of the three stored security questions for the user to answer. When the user clicks on *Next*, all answers will be compared with the stored answers. After four unsuccessful attempts the user will be redirected to the *No Access* screen (see page 17).

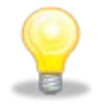

**NOTE:** The answers are not case sensitive.

If the answers are correct the following screen will allow the user to reset the password on the following page:

## Page 13 of 18

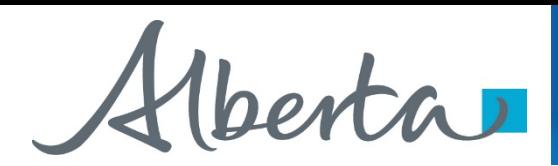

Page 5

#### **Reset Password (Step 4)**

Please select a password that meets all of the following criteria:

- is at least 12 characters and no more than 127 characters.
- · does not contain your account or full name.
- contains at least 3 of the following 4 groups.
	- o English upper case characters (A through Z).
	- o English lower case characters (a through z).
	- o Numerals (0 through 9).
	- o Non alphabetic characters (such as !, \$, #, %).

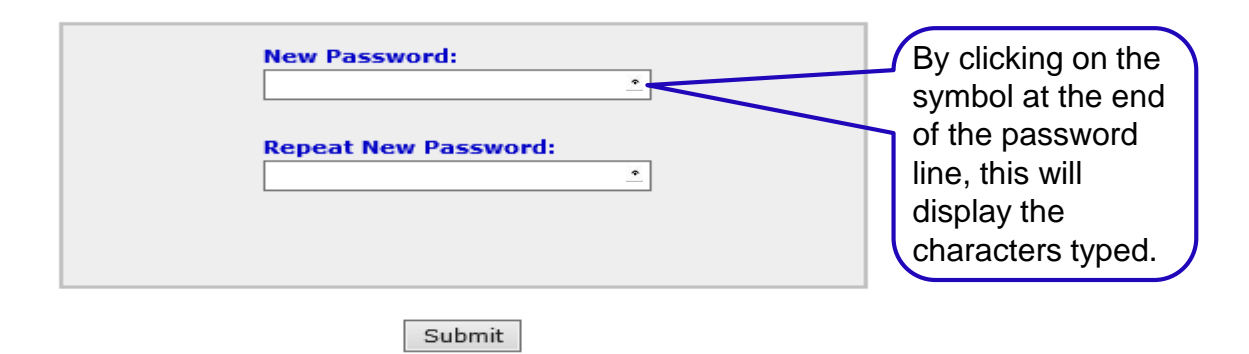

On this screen the user will be required to enter the new password twice. The password needs to conform to all the password complexity and history requirements already implemented in ETS.

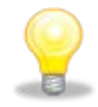

**NOTE:** ETS will not allow the reuse of the last ten passwords on your account, nor the use of more than two sequential characters from your User Account/User Name.

Once the password is changed successfully it will be active for 360 days and then a reminder will be sent to the user.

## Page 14 of 18

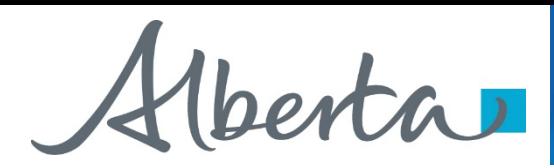

#### **Reset Password**

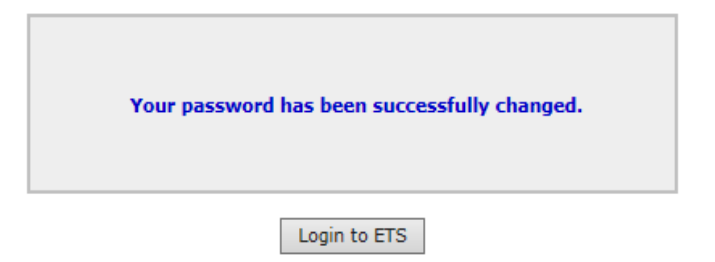

Selecting the *Login to ETS* button will take you to the login screen.

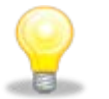

## **NOTE:**

- 1. Crown Land Data has the ability to reset **only** the Primary and Backup Site Administrator's password.
- 2. The Primary and Backup Site Administrators have the ability to reset the Client Account passwords.
- 3. The Primary Site Administrator has the ability to reset the password for the Back-up Site Administrator. However, the Back-up Site Administrator cannot reset the Primary Site Administrator's password. The Primary Site Administrator will need to contact Crown Land Data at 780-644-2300.
- 4. Whenever the password is reset by (Crown Land Data or a Site Administrator) all security questions will be automatically deleted. This will ensure when an Administrator leaves the company, he/she will not be able to change the password. (shown on the next page)

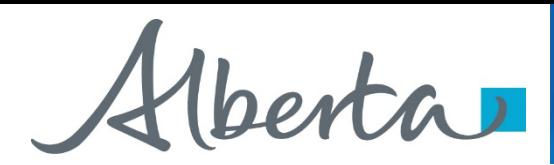

## **Edit Client Account**

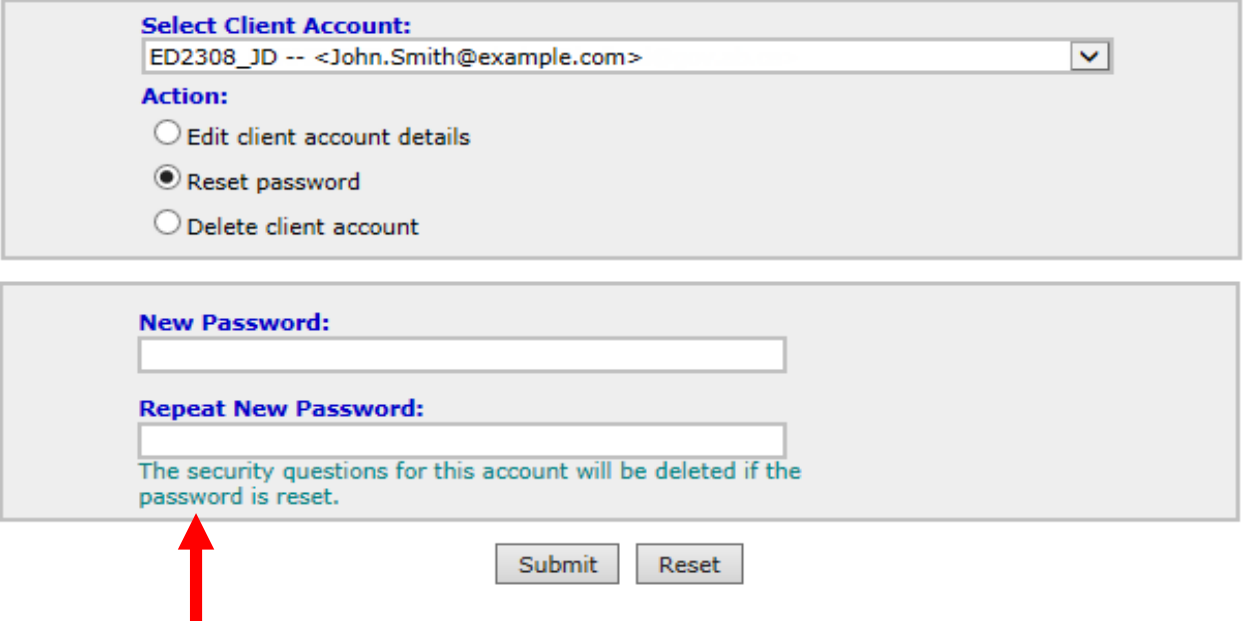

The above screen will populate when resetting a password. It will indicate the security questions for the account will be deleted if you proceed with resetting the password.

Hberta

# **No Access Screen**

The following screen will be displayed if the user is unable to provide the required information.

## **Electronic Transfer System**

**No Access** 

Sorry, you are not authorised to view the requested resource. Please close and re-open your browser and try again. If you are still having difficulty accessing the site, please email ETS Service Desk at ets@gov.ab.ca

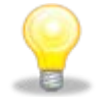

**NOTE:** A Primary Site Administrator or Backup Site Administrator can also contact Crown Land Data at (780) 644-2300. All users are to contact their Administrator.

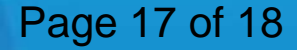

renta

Page 18 of 18

Congratulations!

# **You have completed the ETS – Password Reset Online Training Course**

**Please proceed to the subsequent modules detailing the functionality contained within each module of the application.**

To access **Courses, Guides, Forms** for all of your **ETS Business** please see ETS Support & Alberta Online Learning at: <https://training.energy.gov.ab.ca/Pages/Accounts%20In%20ETS.aspx>

For **information on your ETS account**, please contact:

Alberta Energy Crown Land Data Phone: (780) 644-2300 E-mail inquiries: [crownlanddatasupport@gov.ab.ca](mailto:crownlanddatasupport@gov.ab.ca)